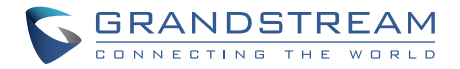

Grandstream Networks, Inc. Grandstream Networks, Inc.

www.grandstream.cz

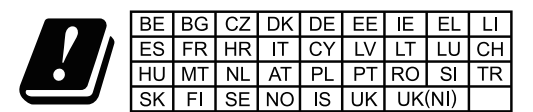

In the UK and EU member states, operation of 5150-5350 MHz is restricted to indoor use only.

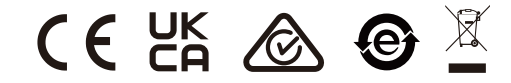

Pro záruku a reklamace kontaktujte svého dodavatele. Technická podpora http://hd.grandstream.cz

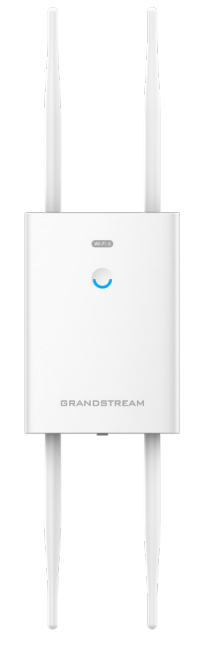

# **GWN7664LR**

Vysoce výkonný venkovní Wi-Fi 6 přístupový bod s dlouhým dosahem

## Krátký instalační návod

#### **OPATŘENÍ** CZ

- Nepokoušejte se zařízení otevírat, rozebírat nebo upravovat.
- Nevystavujte toto zařízení teplotám mimo rozsah 0°C až 60°C v provozu a -10 °C až 40 °C při skladování.
- Nevystavujte GWN7664LR prostředím mimo následující vlhkost: 10-90% RH (nekondenzující).
- Během spouštění systému nebo aktualizace firmwaru nepoužívejte GWN7664LR. Může dojít k nevratnému poškození zařízení.

#### **OBSAH BALENÍ** Í

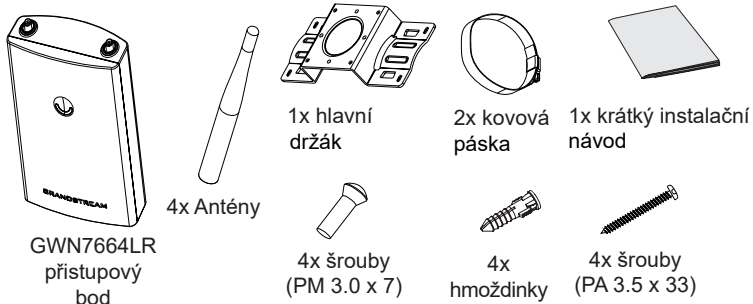

#### **GWN7664LR PORTY**

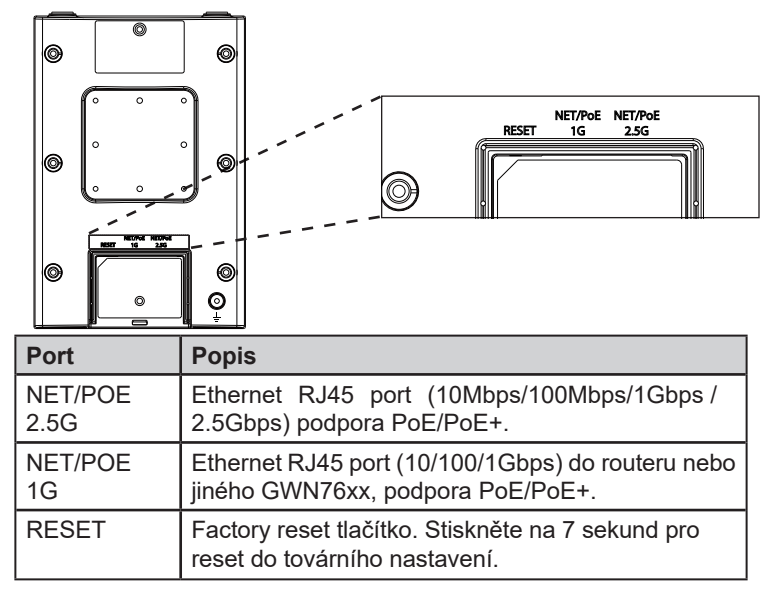

## NAPÁJENÍ A PŘIPOJENÍ GWN7664LR

GWN7664LR může být napájen s použitím PoE/PoE+ switche postupujte dle nasledujících kroků:

**Krok 1:** Zapojte RJ45 ethernetový kabel do síťového portu GWN7664LR.

**Krok 2:** Druhý konec kabelu připojte do PoE/PoE+ uplink portu switche

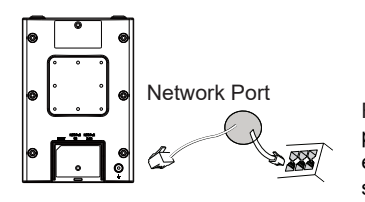

RJ45 ethernetový kabel pro napájení přes ethernetový (PoE/PoE+) switch

### INSTALACE HARDWARE

.

GWN7664LR lze namontovat na zeď nebo na kovovou lištu. Příslušnou instalaci najdete v následujících krocích.

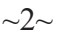

#### Montáž na stěnu

- 1. Připojte ethernetový kabel (RJ45) ke správným portům vašeho GWN7664LR a vložte kryt držáku.
- 2. Připojte všechny antény k anténním konektorům otáčením ve směru hodinových ručiček.
- 3 Připevněte základní držák šrouby (PM 3,0 x 7) na zadní stranu AP GWN7664LR.

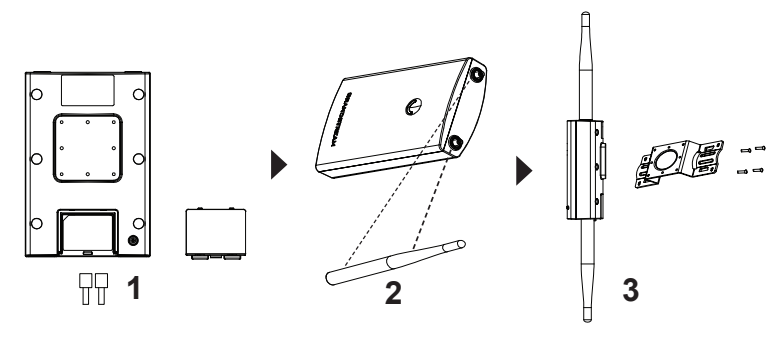

- 4. Vložte šrouby (PA 3,5x33) do hlavního držáku a naznačte si otvory pro šrouby na stěně pomocí tužky.
- 5. Vyvrtejte otvory na označených místech a zasuňte hmoždinky do zdi. Zajistěte GWN7664LR ke zdi vložením a utažením šroubů do hmoždinek

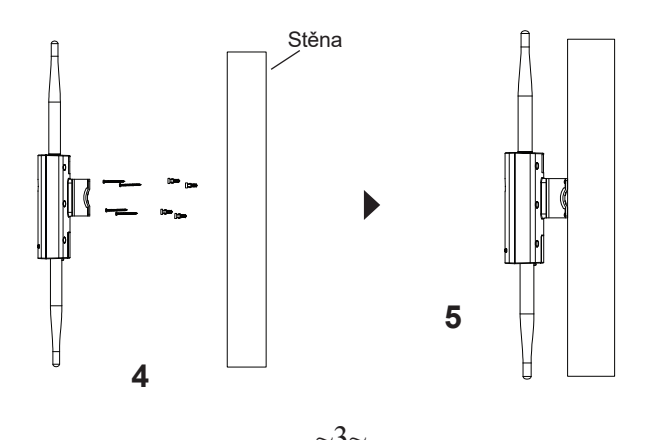

### Montáž na tyčový držák

- 1. Připojte ethernetový kabel (RJ45) ke správným portům vašeho GWN7664LR a vložte kryt držáku.
- 2. Připojte všechny antény k anténním konektorům otáčením ve směru hodinových ručiček.
- 3. Připevněte základní držák šrouby (PM 3,0 x 7) na zadní stranu AP GWN7664LR.

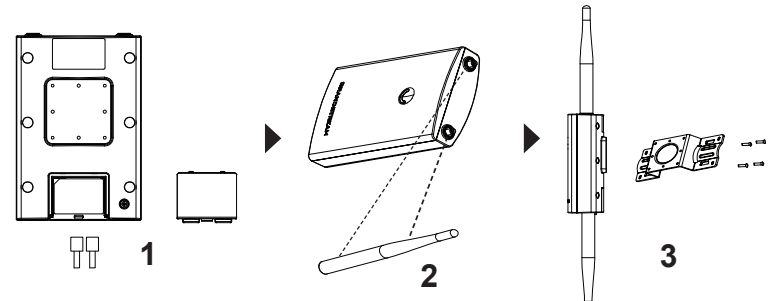

- 4. Otevřete kovové pásky, otáčením zajišťovacího mechanismu proti směru hodinových ručiček. Můžete jej uvolnit ručně nebo pomocí šroubováku.
- 5. Vytáhněte konec kovového pásku a protáhněte jej přes zadní část základní konzoly.
- 6. Omotejte kovový pásek kolem tyče a pomocí šroubováku utáhněte zajišťovací mechanismus otáčením ve směru hodinových ručiček.

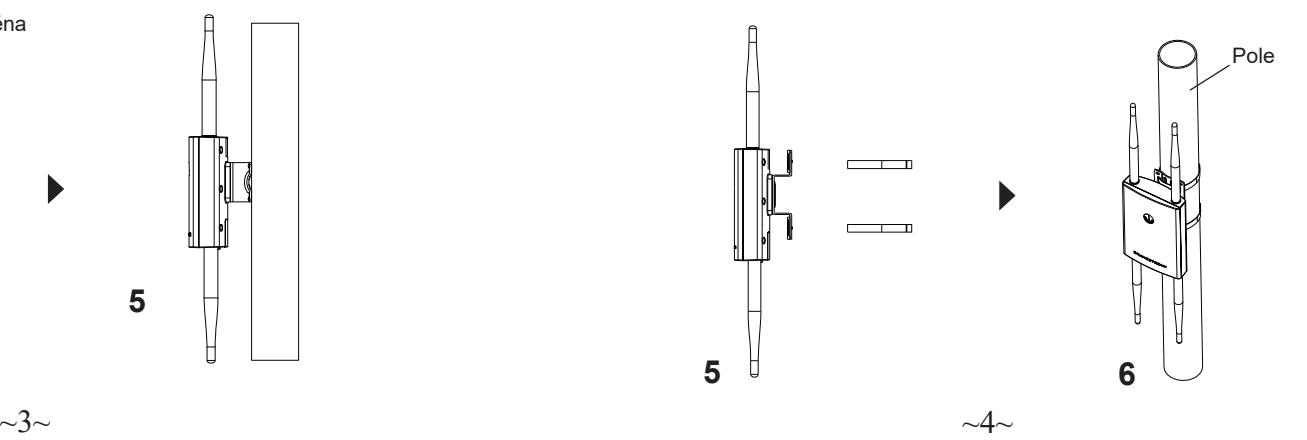

## PŘIPOJENÍ GWN7664LR VÝCHOZÍ Wi-Fi SÍŤ

GWN7664LR ze použít jako samostatný přístupový bod hned po vybalení z krabice nebo po obnovení továrního nastavení, se standardně povolenou Wi-Fi.

Po zapnutí a připojením GWN7664LR k síti bude vysílat výchozí SSID na základě své MAC adresy GWN[posledních 6 číslic MAC] a náhodného hesla.

Poznámka: Výchozí informace SSID a heslo GWN7630LR jsou vytištěny na štítku na zadní straně jednotk.

## PŘÍSTUP KE KONFIGURAČNÍMU ROZHRANÍ

Na počítači připojeném k SSID GWN7664LR nebo do stejné sítě v které je GWN7664LR může najít a získat přístup ke konfiguračnímu rozhraní pomocí jedné z níže uvedených metod:

**Metoda 1: Najděte GWN7664LR**pomocí jeho MAC adresy

- 1. Vyhledejte MAC adresu na štítku, který je na spodní straně zařízení nebo na obalu.
- 2. Do prohlížeče na počítači připojeném ke stejné síti jako GWN7664LR zadejte následující adresu s použitím MAC adresy GWN7664LR **https://gwn\_<mac>.local**

Příklad: Jestliže GWN7664LR má MAC adresu C0:74:AD:8C:4D:F8, k této jednotce lze přistoupit zadáním **https://gwn\_c074ad8c4df8.local** do prohlížeče.

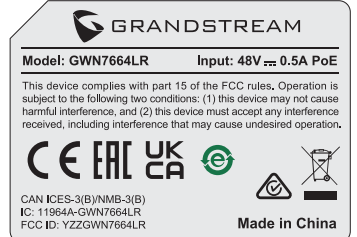

#### **Metoda 2: Najděte GWN7664LR pomocí GWN DiscoveryTool**

- 1. Stáhněte a nainstalujte GWN DiscoveryTool z následujícího odkazu: https://www.grandstream.com/tools/GWNDiscoveryTool.zip
- 2. Otevřete GWN DiscoveryTool a klikněte na **Scan.**
- 3. Nástroj zjistí všechny přístupové body GWN76XX připojené v síti a zobrazí jejich MAC a IP adresy.
- 4. Kliknutímna Manage Device budete přesměrováni přímo na konfigurační rozhraní GWN7664LR nebo zadejte ručně zobrazenou IP adresu do prohlížeče.
- 5. Pro přihlášení zadejte uživatelské jméno a heslo. (Výchozí jméno správce je "admin" a výchozí náhodné heslo naleznete na štítku na GWN7664LR).

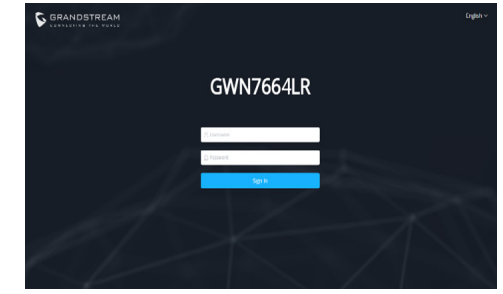

#### **Poznámka:**

- Ujistěte se, že GWN7664LR již není spárován s jiným přístupovým bodem GWN76xx jako slave, GWN7000 Router Series nebo GWN.Cloud, jinak nelze přistupovat k konfiguračnímu rozhraní
- Pokud je GWN7664LR již spárován, nezapomeňte sparování nejprve zrušit nebo provést reset do továrního nastavení.
- Je povinností zákazníka zajistit dodržování místních předpisů pro kmitočtová pásma, vysílací výkon a další.
- Chcete-li spravovat GWN7660LR v cloudu, podívejte se prosím na https://www. gwn.cloud.

Licenční podmínky GNU GPL jsou začleněny do softwaru zařízení a lze k nim přistupovat prostřednictvím webového uživatelského rozhraní zařízení na adrese my\_device\_ip/gpl\_license. Je také přístupná zde: http:// www.grandstream.com/ legal/open-source-software. Chcete-li získat CD s informacemi o zdrojovém kódu GPL, odešlete písemnou žádost na adresu info@grandstream.com

Podrobnější informace naleznete v online dokumentech a FAQ: https://www.grandstream.com/our-products